Lumens

# Lumens

Nureva HDL410 & CamConnect Pro Setting Guide

## Discovering/ Enrolling HDL410

#### Preface:

- Accessing Nureva Console
- Enrolling HDL410 (console method)
- Editing/defining room dimensions

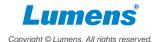

## 1. Access and enroll HDL410

#### 1.1 Access Nureva console: https://www.nureva.com/software-and-services/console

Note: There are 2 methods to enroll; 1. USB method and 2. Nureva console. (Nureva console is shown here)

• For USB method see here (console client): <a href="https://support.nureva.com/faqs-nureva-console/generate-enrollment-code-with-nureva-console-client">https://support.nureva.com/faqs-nureva-console/generate-enrollment-code-with-nureva-console-client</a>

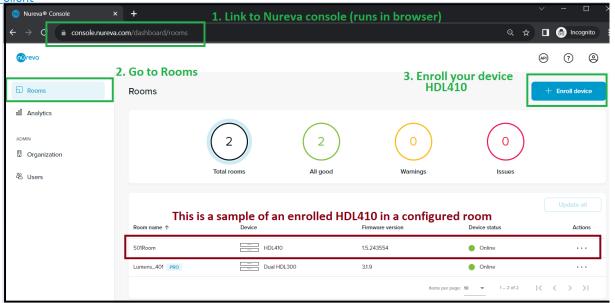

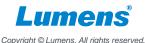

## 1. Access and enroll HDL410

- 1.2 Enrolling HDL410 (console):
- 1.2.1 enter your enrollment code (located at the bottom of console- hardware).
- 1.2.2 You will be prompted to enter room level details- see next section

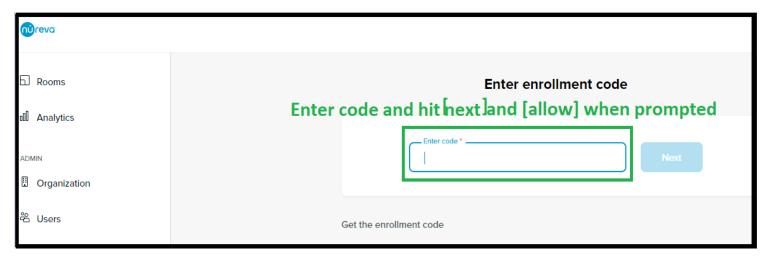

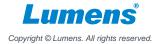

## HDL410 Room Level Settings

#### Preface:

- Defining room type
- Accessing room level settings
- Editing/defining room dimensions
- Defining Room Dimensions for optimum performance
- Fine tuning room in relation to seating arrangements and HDL410 ports
- Recalibrating HDL410 in defined room

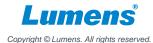

#### 2.1 Defining room type:

- Shown below is [type =Meeting room]. HDL410 supports up to 8 types (classroom, open space and others).

| I/A                     | N/A                    | Refresh |
|-------------------------|------------------------|---------|
| Room name               | Room type Meeting Room | Y (     |
| Tags                    | Define roo             | m type  |
| Room time zone          |                        |         |
| Asia/Taipei (UTC+08:00) |                        |         |
| - Notes -               |                        |         |
| Add notes               |                        |         |

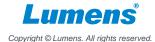

#### 2.2 Accessing room level settings;

- Your newly created room will appear in rooms section, click on [room name] to access.

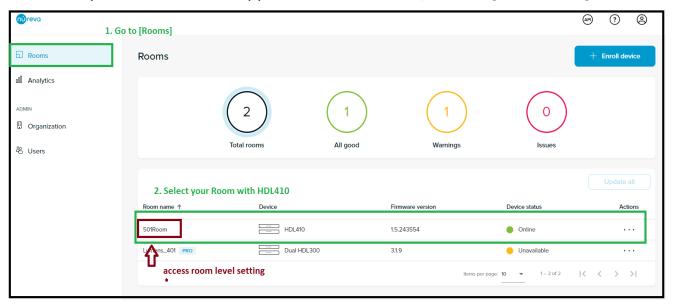

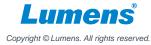

2.3 Editing/defining room dimensions: (HDL40 works as if were a single unit.)

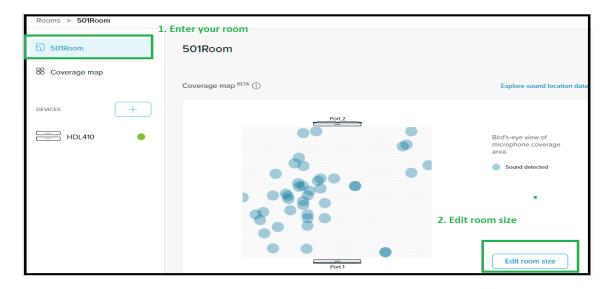

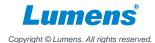

- 2.4 **Defining Room Dimensions for optimum performance: (this will take you to room coverage map)**Important:
- 1. Measure your room space and place HDL410 port 1 and 2 as precise as possible.

2. In my demo, the actual room size is bigger than the defined dimensions. For optimized performance ( to reduce reverberations, echos and background noise).

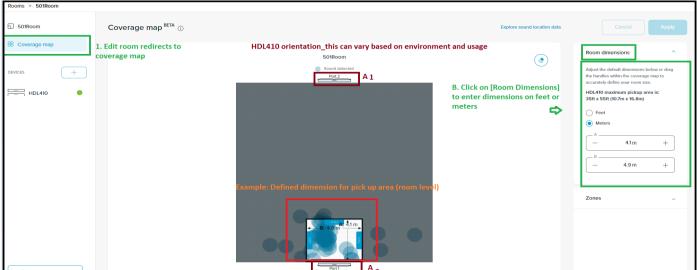

#### 2.5 Fine tuning room in relation to seating arrangements and HDL410 ports:

- An example for depiction purposes only is shown here, adjust your HDL410 port positioning as needed based on environment and usage scenario.
- The blue spots shows noise or voice source detection.

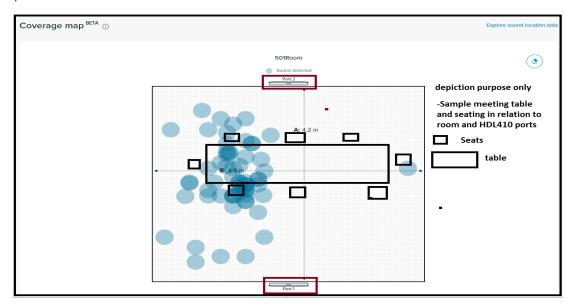

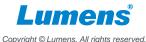

#### 2.6 Recalibrating HDL410 in defined room:

**Note:** After enrolling and defining room level settings, recalibrate HDL410 in finished room. This ensures all settings are kept and HDL410 "is aware" of environmental/room level changes.

General rule = If there are room level changes, recalibrate your HDL410.

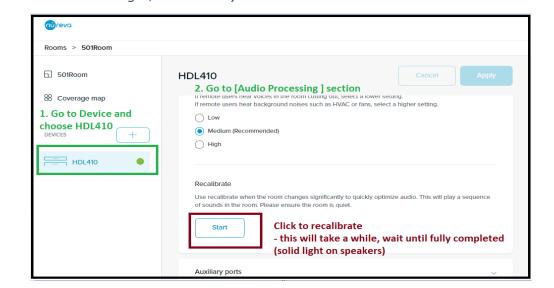

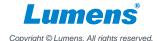

# CamConnect Pro (AI-BOX1) Settings

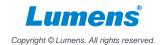

## Connected State\_AiBox and HDL410

#### Preface:

- Allow HDL410 to send data to CamConnect
- Three Basic connection Steps
- Fine tuning and mapping of seating positions (Azimuth angles in CamConnect) with HDL410

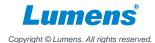

## 3. Connecting CamConnect with HDL410

#### 3.1 Allow HDL410 to send data to CamConnect.

Use port [8931] & enter Camconnect's IP address [Ex. 192.168.11.11].

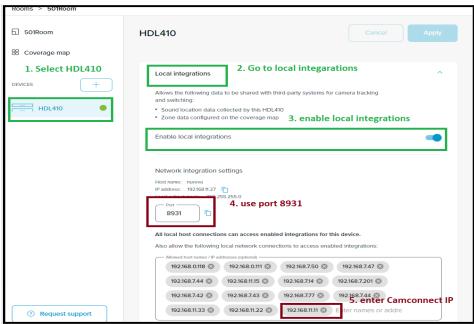

Nureva default port is 8931. Please confirm the port is allowed to connect with your PC.

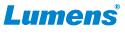

## 3. Connecting CamConnect with HDL410

#### 3.2 Three Basic connection Steps:

Below items are found under [Supported Device & Settings] HDMI/Web interface.

- A. From Device drop down list select = HDL410.
- B. Enter HDL410's IP address = [example : Device IP = 192.168.11.27]. IP of HDL410 can be found as shown in 3.1.
- C. Connect toggle bar set to connect = [Connect = move toggle to right].

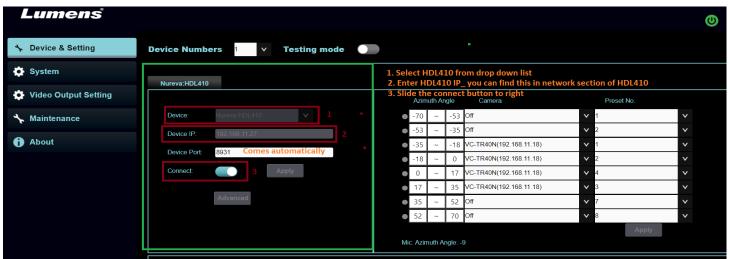

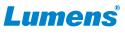

## Connecting CamConnect with HDL410

#### 3.3 Fine tuning and mapping of seating positions (Azimuth angles in Camconnect) with HDL410.

- In Advanced setting of CamConnect; set the [Audio Trigger level = 65] or stay close to 60 depending on environment.
- Camconnect automatically provides 8 Azimuth Angles (these angles are adjustable for fine tuning per environment).
- In my example; I show only 4 azimuth Angles in operation; voice source is detected at  $[-35 \sim -18]$  then VC-TR40N preset 1 is used to capture talker/voice source.
- Map and Adjust your azimuth angle and seating arrangements per environment, use "heat map" in Coverage map.

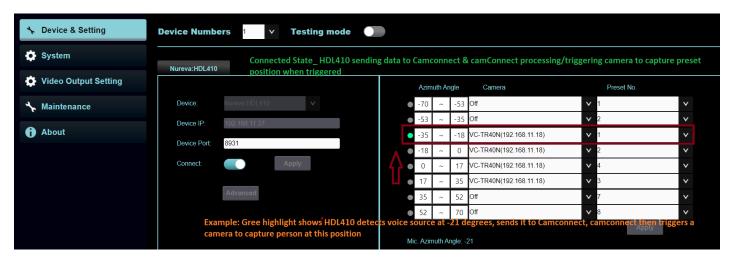

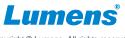

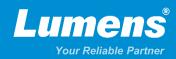

## Thank You!

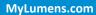

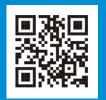

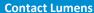

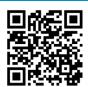

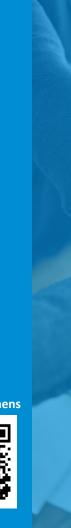

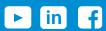

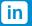

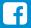